## INSTRUCTIVO **DESCUENTOS DASPU**

Consulta digital de descuentos obra social DASPU

## **Cómo realizar la consulta digital:**

1. Ingrese a **[www.daspu.com.ar](http://www.daspu.com.ar/)**

2. En la columna derecha frente a su pantalla, clickee sobre el recuadro:

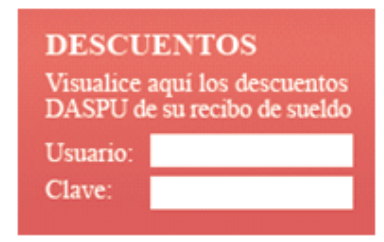

3. Le aparecerá el siguiente cuadro:

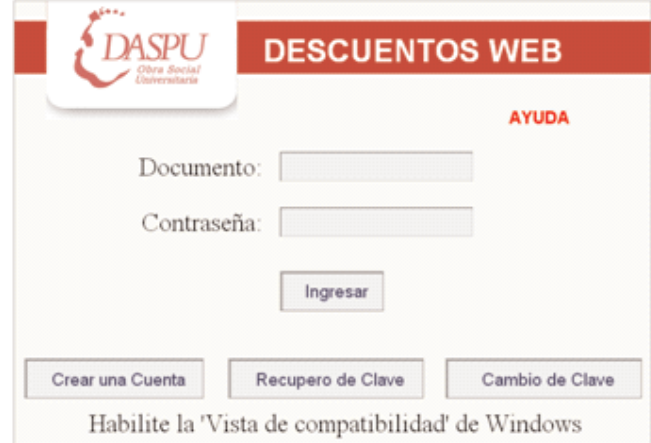

4. Allí, clickee en el botón"CREAR UNA CUENTA".

5. Le aparecerá el siguiente recuadro. Allí deberá ingresar los datos que el sistema le solicita. Luego, ponga ACEPTAR:

**1**

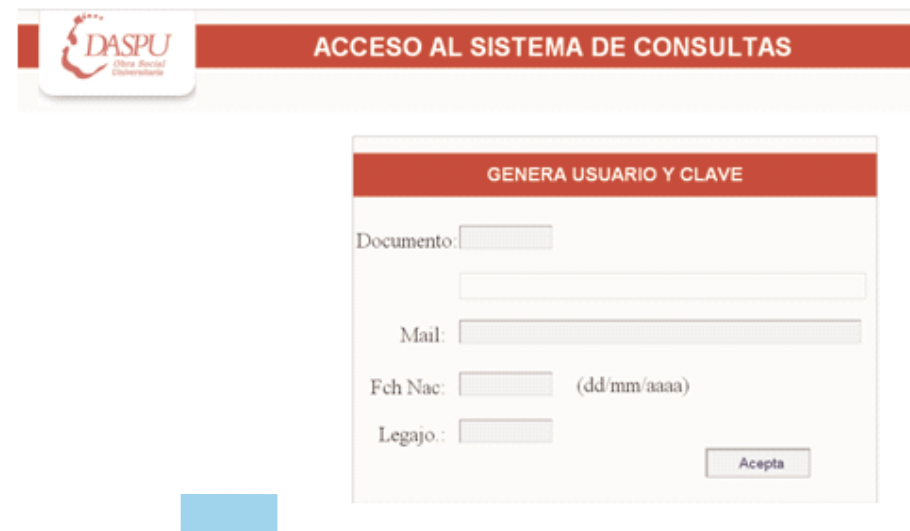

6. Una vez completados los campos. El sistema le generará UNA CLAVE DE ACCESO que le será enviada a su cuenta de Email. Le aparecerá el siguiente recuadro. Ponga ACEPTAR, nuevamente.

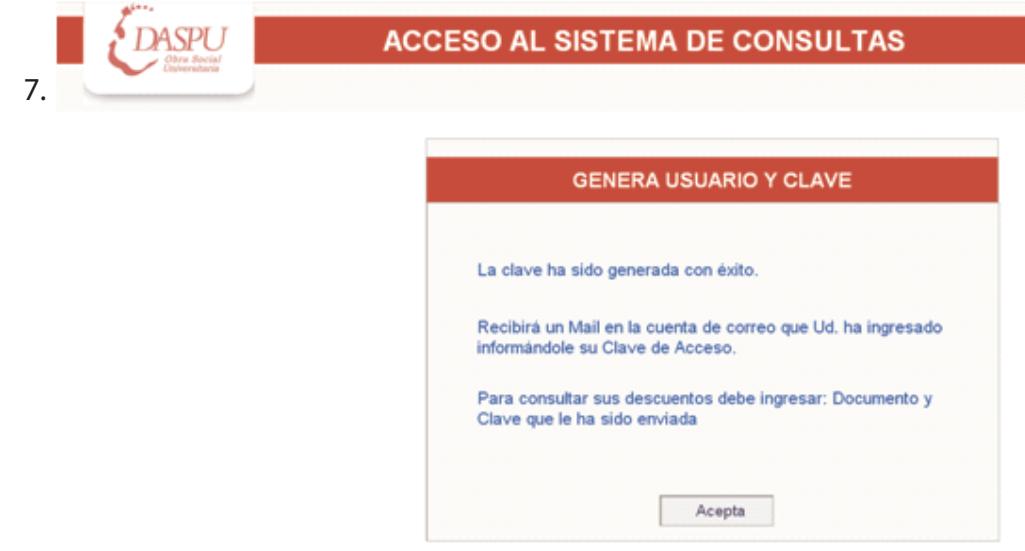

8. Cuando le aparezca el cuadro de abajo, deberá ingresar: Documento y Clave de Acceso que le ha sido enviada a su email. Déle INGRESAR:

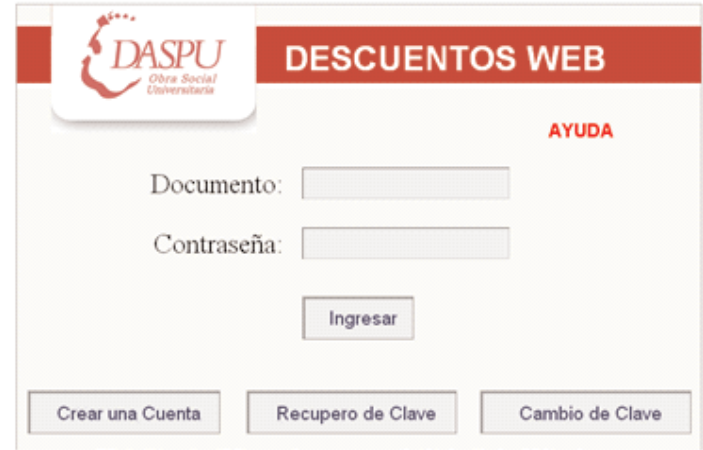

## 9. Le aparecerá la siguiente ventana:

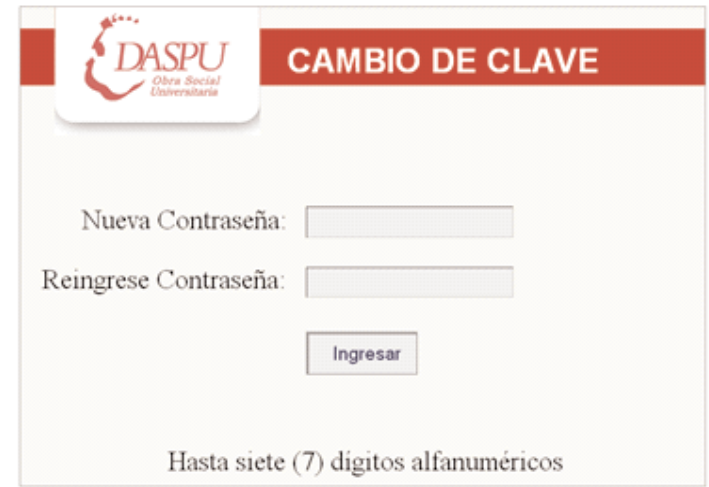

10. Allí deberá PERSONALIZAR su cuenta, ingresando una CONTRASEÑA QUE USTED RECUERDE y utilice usualmente. Deberá tener hasta 7 dígitos alfanuméricos.

Repítala nuevamente. Déle INGRESAR. Ya puede consultar sus descuentos de DASPU, por períodos, ingresando el mes y el año (mm/aaaa) que le interesa chequear.

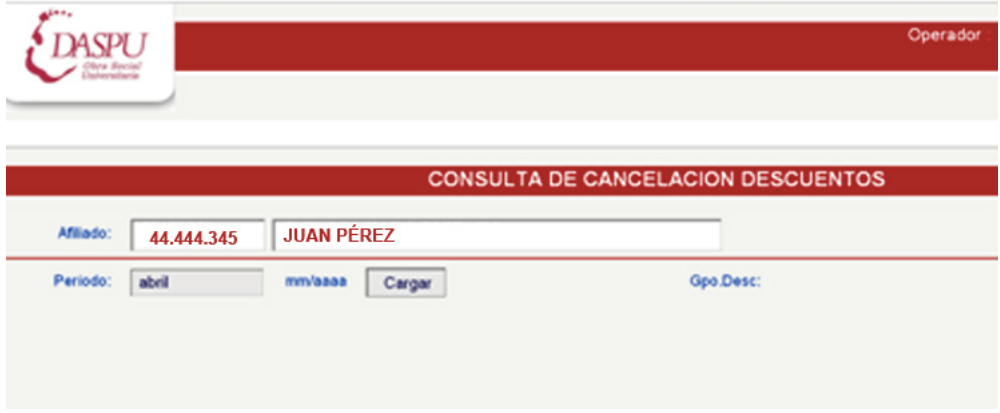

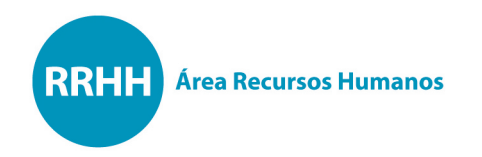

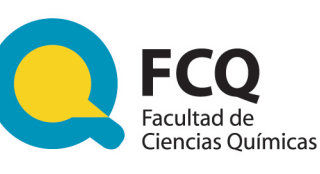

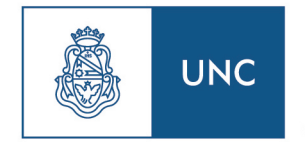

Universidad Nacional de Córdoba

## **Más datos:**

Área Recursos Humanos. Edif. Integrador, Planta Baja. Av. Medina Allende y Haya de la Torre. Ciudad Universitaria. Córdoba. Tel. (0351) 535-3864. E-mail: rrhh@fcq.unc.edu.ar